# REVOTESTING

**USER GUIDE- Mobile** 

# Contents

| Starting REVO Testing Technology App and Logging In | 3  |
|-----------------------------------------------------|----|
| Login                                               | 3  |
| Navigation                                          | 4  |
| Wells                                               | 5  |
| Wells Details                                       | 6  |
| Info                                                | 6  |
| KPI                                                 | 7  |
| RPM                                                 | 7  |
| Drawdown                                            | 8  |
| Production                                          | 9  |
| Chart                                               | 10 |
| Data                                                | 11 |
| Entry                                               | 12 |
| Data Entry                                          | 13 |
| My Profile                                          | 14 |
| Sync Data                                           | 15 |
| Log Out                                             | 16 |

## Starting REVO Testing Technology App and Logging In

To start mobile app, Download <u>REVO Performance Management App</u> from Android Play Store.

Click on "REVO Performance Management App" on your phone to start.

Before you can log in to the app, REVO Testing Technology's administrator must give you a user login and password to log in to the system. Your user login defines the features and data to which you have access.

To log in, type your User Name and Password. Click Log In.

Login

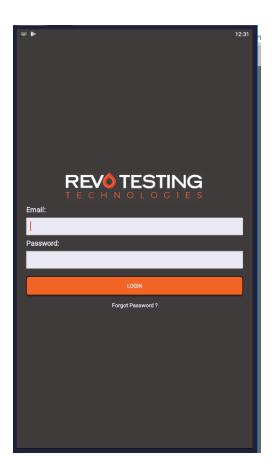

## Navigation

Wells will be a main screen after your log in, and access all features of the app.

Clicking on the Menu button at the top right will navigate to all features available:

- o Wells
- My Profile
- o Sync Data
- o Log Out

| 1                                                        |        |                             | 11:41       |   |
|----------------------------------------------------------|--------|-----------------------------|-------------|---|
| REVOTESTING                                              |        | Menu                        |             |   |
| Wells                                                    |        | <b>N</b>                    |             | T |
| Q well search                                            |        | Q <sub>0</sub> <sup>0</sup> | Wells       |   |
| Recently Viewed                                          |        | 1                           | My Profile  |   |
|                                                          | Infod  | 4                           | Sync Data   |   |
|                                                          | 1      | €                           |             |   |
| Blue Topaz 251-252W #1H<br>Last Reading : 07/10/19 06:00 |        | 고                           | Logout      |   |
| NWR 513H<br>Last Reading : 07/03/19 06:00                |        |                             |             |   |
| InfodatTestWell<br>Last Reading : 04/21/19 03:00         |        |                             |             |   |
| DemoWell<br>Last Reading : 04/07/19 11:00                |        |                             |             |   |
|                                                          |        |                             |             |   |
|                                                          |        |                             |             |   |
|                                                          |        |                             |             |   |
|                                                          |        |                             |             |   |
|                                                          |        |                             |             |   |
|                                                          |        |                             |             |   |
|                                                          |        |                             |             |   |
|                                                          |        |                             |             |   |
|                                                          |        |                             |             |   |
| O Acti                                                   | ive We | ells C                      | ) All Wells |   |

## Wells

Wells screens shows a list of wells that the users have access to, and selecting a well will take user to well details.

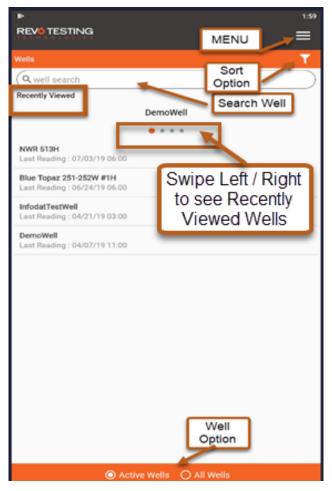

• Well screen lists all wells that the user has access to. List shows Well Name, API Number and Last Reading. Last Reading shows date/time of the last data recorded for the well.

NOTE: Well Reading Date/Time is shown in the time zone of the well.

- Sort button will sort wells by Last Reading or Well Name in Ascending or Descending order.
- Search bar will allow user to search for a well by its name.
- Recently Viewed display last 5 wells user has visited. You can slide left/right on the Recently Viewed to navigate.
- Active Well selection will show all wells that are in Active status. All Wells will show all of the wells user has access to.

#### Wells Details

Clicking on a well will navigate to well details. Well details include Info, KPI, Charts, Data, and Entry section that can be selected from bottom screen navigation.

#### Info

This screen displays the latest information about the well and has two sections. You can slide left/right to see each section.

|                        |                | ≡       |                                 | _=            |
|------------------------|----------------|---------|---------------------------------|---------------|
| Info : InfodatTestWell |                |         | Info : InfodatTestWell          |               |
| LATEST INFORMATION     | Swipe Left     | Right   | • •<br>WELL INFORMATION         |               |
| Last Reading           | 04/21/19 04:00 |         | Company                         | Infodat-Te:   |
| Days On Test           | 22             | days    | Well Name                       | InfodatTestWe |
| Choke Size             |                | 1/64th* | API Number                      |               |
| WHP                    |                | PSI     | Country                         |               |
| BHP                    | 4,433          | PSI     | State                           | A             |
| BOPH                   |                | bbls    | Formation                       |               |
| Oil Last24 Hours       | 826            | bbls    | First Reading Date              | 03/31/201     |
| Cumulative Oil         | 12,076         | bbls    | First Reading Time              | 20:00:00 PI   |
| MCFH                   |                | mcf     | Key Well Test Personnel         |               |
| Gas Last 24 Hours      | 1,581          | mcf     | Service Provider                |               |
| Cumulative Gas         | 22,041         | mcf     | Day Well Test Hand              |               |
| BWPH                   |                | bbls    | Phone #                         |               |
| H20 Last 24 Hours      | 1,041          | bbls    | Night Well Test Hand            |               |
| Cumulative Water       | 23,058         | bbls    | Phone #                         |               |
| %LFR                   |                | %       | Field Supervisor                |               |
| Gas Oil Ratio (GOR)    |                | mcf/bbl | Phone #                         |               |
| Oil Cut %              |                | %       | Revo Testing Supervisor Contact | Admin Rev     |
| Chlorides              | 112            | ppm     | Phone #                         |               |
| H2S                    | 113            | ppm     | Key Operator Personnel          |               |
| Sand Rate              |                |         | Company Representative          |               |
| OILAPI                 |                | Phone # |                                 |               |

#### KPI

This screen shows key metrics about the well and has three sections - RPM, Drawdown, and Production History.

RPM

The RPM gauges shows current calculated RPM value for Oil, Gas and Water.
RPM is a measure of the relative increase in production for each phase over the trailing 24-hour period calculated as the current 24-hour flow rate relative to the previous 24-hour flow rate. The 24-hour flow rate is calculated as the total flow over a 24-hour period with the trailing 24-hour flow rate calculated as the total flow over the past 24 hours.

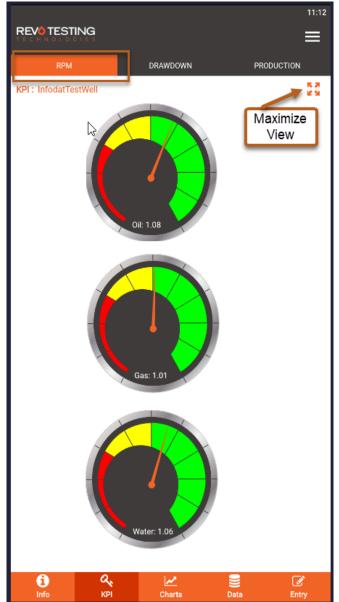

#### Drawdown

- The Drawdown gauge displays the current calculated bottomhole pressure (BHP) reading for the well in PSI.
- The scale on the Drawdown gauge ranges from 0 to calculated initial BHP of the well.
- Labels at the bottom shows current BHP and its relation to calculated initial and reservoir pressure. TDD is defined as the total drawdown from initial pressure to current calculated BHP. RDD is defined as the drawdown from calculated reservoir pressure to current calculated BHP.

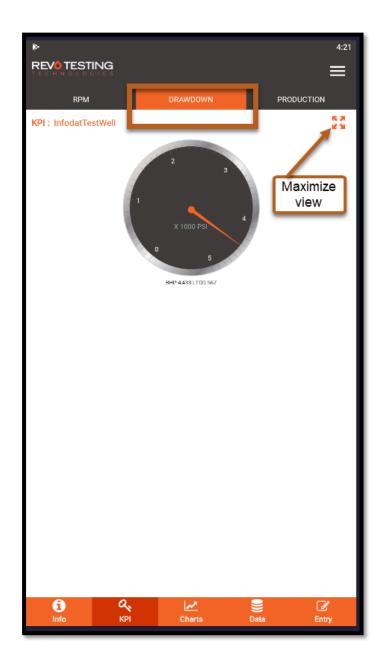

#### Production

Production shows Hourly, Daily and Trailing 24-hour readings for Oil, Gas, and Water. Each chart shows current value and maximum value for the well.

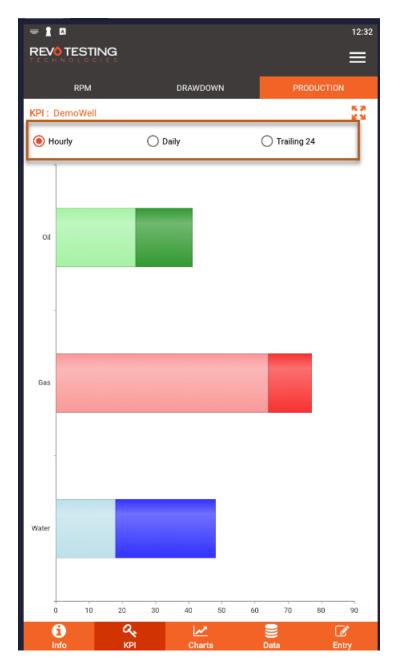

#### Chart

This screen allows user to chart all available data for the selected well.

Available charts are:

- Production History Hourly
- Production History Daily
- Production History Trailing 24
- Production Ratio -Semi-Log
- Production Ratio Log- Log
- o Separator Data
- o Fluid Sample Data

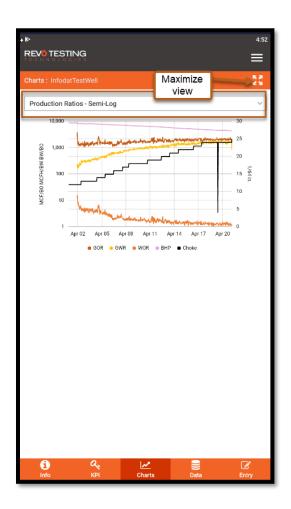

#### Data

This screen allows user to view all available data for the well in tabular format.

Available views are:

- Customer Summary
- Customer Data
- All Data
- Data Entry

|                      |                        |            |              | 12:34                |
|----------------------|------------------------|------------|--------------|----------------------|
| REVOTESTI            |                        |            |              |                      |
| Data : DemoWell      |                        |            |              |                      |
| All Data             |                        |            |              | ~                    |
| READING DATE<br>TIME | CHOKE<br>SIZE          | CHOKE TYPE | TBG<br>PRESS | CSG<br>PRESS         |
| 04/07/19 11:00       | 26                     | Scroll L   | eft /Right   | 0                    |
| 04/07/19 10:00       | 26                     | for mo     | re Data      | 0                    |
| 04/07/19 09:00       | 26                     |            | 1195         | 0                    |
| 04/07/19 08:00       | 26                     |            | 1183         | 0                    |
| 04/07/19 07:00       | 26                     |            | 1227         | 0                    |
| 04/07/19 06:00       | 26                     |            | 1185         | 0                    |
| 04/07/19 05:00       | 26                     |            | 1197         | 0                    |
| 04/07/19 04:00       | 26                     |            | 1223         | 0                    |
| 04/07/19 03:00       | 26                     |            | 1192         | 0                    |
| 04/07/19 02:00       | 26                     |            | 1195         | 0                    |
| 04/07/19 01:00       | 26                     |            | 1238         | 0                    |
| 04/07/19 00:00       | 26                     | -          | 1201 Clie    | ck to go<br>ext Page |
| 04/06/19 23:00       | 26                     |            | 1215         | CALL AGE             |
| 04/06/19 22:00       | 26                     |            |              | Page<br>#            |
|                      | Pag                    | e:1/17     |              | nge No.              |
| i<br>Info            | <mark>о,</mark><br>крі | Charts     | ))<br>Data   | 🕑<br>Entry           |

#### Entry

This screen allows user to enter new data points for a well. You can add a new reading by clicking on Add Entry or long press on Reading Date which will allow Editing or Deleting of a reading.

| Add Entry            |              |               |                 |              |
|----------------------|--------------|---------------|-----------------|--------------|
| READING DATE<br>TIME | REMARKS      | CHOKE<br>SIZE | CHOKE<br>TYPE   | TBG<br>PRESS |
| 04/21/19 03:00       | testing for  | 25            |                 | 1670         |
| 04/21/19 02:00       | 'Gas to flar | 2 S           | croll left /rig | ght 💡        |
| Edit                 |              | 2 fC          | or more da      | ta ,         |
| Delete               |              | 24            |                 | 1690         |
| 04/20/19 23:00       |              | 24            |                 | 1694         |
| 04/20/19 22:00       | 'Gas to flar | 24            |                 | 1696         |
| 04/20/19 21:00       |              | 24            |                 | 1695         |
| 04/20/19 20:00       |              | 24            |                 | 1699         |
| 04/20/19 19:00       |              | 24            |                 | 1700         |
| 04/20/19 18:00       | 'Gas to flar | 24            |                 | 1700         |
|                      |              | 1/49          | be              | ie No. 💙     |

#### Data Entry

Click the +Add Entry button to enter a new value.

|                      | 12:40                                 |
|----------------------|---------------------------------------|
| Add Entry : DemoWell |                                       |
| READING DATETIME     | 04/07/19 12:00                        |
| REMARKS              | Click on<br>to copy previous          |
| CHOKE SIZE           | value                                 |
| CHOKE TYPE           |                                       |
| <b>a</b> 50          |                                       |
| TBG PRESS            | Select One                            |
| CSG PRESS            | Copy Last Hour Reading for CHOKE SIZE |
| BHP PRESS            | 3457.28                               |
| WHT ("F)             |                                       |
| METER RUN I.D.       | 4.03                                  |
| STATIC PRESS (PSIA)  |                                       |
| DIFFERENTIAL         |                                       |
| METER TEMP.          | Click to save                         |
| ORIFICE PLATE I.D.   | 1.5                                   |
| CANCEL               | SAVE                                  |

#### NOTE:

ONLINE (i.e. connected to internet) Newly added values will be saved to REVO's cloud database.

OFFLINE (i.e. not connected to internet)

Data will be stored to the local device and user will need to sync to REVO's cloud database when device is connected to internet. App will show no. of records on the top bar that require sync.

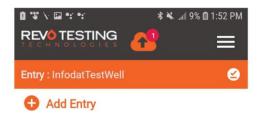

# My Profile

•

My profile screen allows user change profile details - First Name, Last Name, Phone Number and Password. You can update any of the details and click Update Profile.

|                  | 5 |
|------------------|---|
| My Account       |   |
| First Name       |   |
| Admin            |   |
| Last Name        |   |
| Revo             |   |
| Phone            |   |
| Password         |   |
|                  |   |
| Confirm Password |   |
|                  |   |
|                  |   |
|                  |   |
|                  |   |
|                  |   |
|                  |   |
|                  |   |
|                  |   |
|                  |   |
|                  |   |
|                  |   |
|                  |   |
|                  |   |
| 🧭 Update Profile |   |

## Sync Data

Sync screen allows user to sync any offline changes to the REVO's cloud. Sync screen will display details of Last Sync Date Time, Time Taken to Sync Data and Number of Records to Sync.

To sync, click on the Tap to Sync Server button

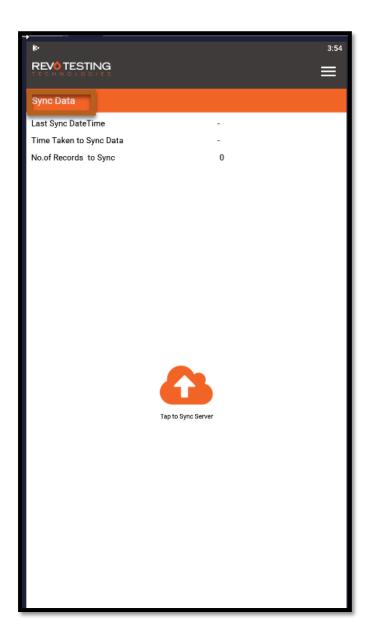

# Log Out

Clicking on Logout button user will be logged out from the app.